# **ТЕХНОЛОГИЯ РАСЧЕТА ТРЕХМЕРНОГО СТАЦИОНАРНОГО МАГНИТНОГО ПОЛЯ В ВЕНТИЛЬНО-РЕАКТИВНЫХ ЭЛЕКТРОДВИГАТЕЛЯХ НА ПЛАТФОРМЕ ANSYS WORKBENCH**

Рымша В.В., д.т.н., доц. Одесский национальный политехнический университет Украина, 65044, Одесса, пр. Шевченко, 1, ИЭЭ, кафедра электрических машин тел. (048) 738-58-55, e-mail: rimsha@omsp.od.ua

Радимов И.Н., к.т.н., доц., Баранцев М.В. Научно-производственное предприятие "Одесмонтажспецпроект" Украина, 65005, Одесса, ул. Мельницкая, 26/2 тел. (048) 738-58-55, e-mail: npo@omsp.od.ua

#### *Розглянуто основні етапи розрахунку тривимірного стаціонарного магнітного поля в вентильно-реактивних електродвигунах на платформі ANSYS Workbench 10.0.*

#### *Рассмотрены основные этапы расчета трехмерного стационарного магнитного поля в вентильно-реактивных электродвигателях на платформе ANSYS Workbench 10.0.*

Современный этап развития электромеханики характеризуется широкомасштабным использованием вычислительной техники и передового программного обеспечения. Сегодня анализ и синтез электрической машины любого типа немыслим без математических моделей различного уровня обобщения и сложности. Учитывая, что электромагнитные процессы в электрической машине протекают в трехмерном пространстве, в общем случае математические модели должны быть построены на основе решения задачи расчета магнитного поля в трехмерной постановке.

Для решения трехмерных полевых задач в электромеханических устройствах могут быть использованы различные математические методы. Анализ показывает, что целесообразным является метод конечных элементов (МКЭ), применение которого позволяет с высокой точностью аппроксимировать сложную геометрию электрической машины при ограниченном числе расчетных узлов.

Одним из наиболее популярных программных продуктов, реализующим МКЭ для решения задач электромеханики, является система *ANSYS*. В рамках этой системы возможно решение задач электростатики, магнитостатики, электродинамики. Однако, для решения целого ряда практических проблем электромеханики можно ограничиться полевой моделью электрической машины в нелинейной магнитостатической постановке. Кроме того, пакет *ANSYS* достаточно сложен и требует определенных затрат времени на освоение. В этой ситуации может быть рекомендовано применение объектно-ориентированного программного продукта *Ansys Workbench*, в котором, начиная с версии 9, возможно решение нелинейных магнитостатических задач.

Основными этапами расчета стационарного магнитного поля в электрических машинах являются:

1. Построение геометрии магнитопровода и формирование обмоток.

- 2. Ввод свойств материалов магнитопровода.
- 3. Формирование граничных условий.
- 4. Задание величины тока в обмотках.
- 5. Генерация сетки конечных элементов.
- 6. Проведение расчета.
- 7. Визуализация и анализ результатов.

На платформе *Ansys Workbench* реализация этапа 1 осуществляется в рамках модуля *DesignModeler*, этапа 2 – в рамках модуля *Engineering Data*, этапов 3-7 – в рамках модуля *DesignSimulation*.

Рассмотрим методику подготовки исходных данных и расчета магнитного поля на примере вентильнореактивного электродвигателя (ВРЭД) (рис. 1).

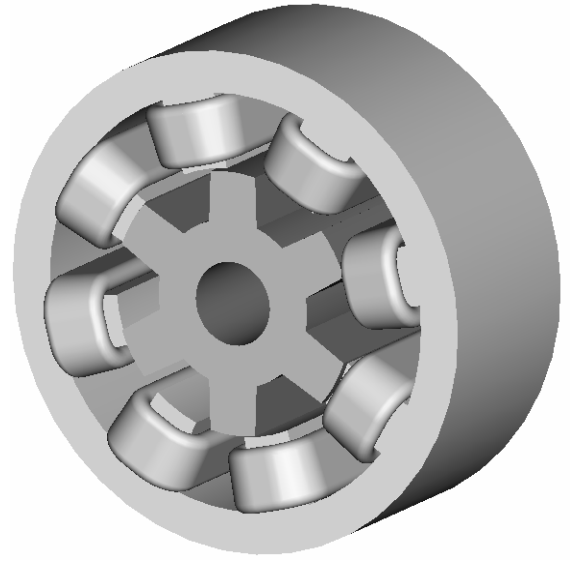

Рис. 1. Конструкция электромеханического преобразователя ВРЭД

# *Этап 1.*

Формирование геометрии электромеханического преобразователя ВРЭД возможно с помощью модуля *DesignModeler*, либо путем импорта готовой геометрии из сторонних CAD-программ. По нашему мнению более эффективно создание геометрии встроенными средствами модуля *DesignModeler*, что позволяет обеспечить параметризацию геометрии модели для автоматического изменения исходных данных при изменении геометрии (рис. 2).

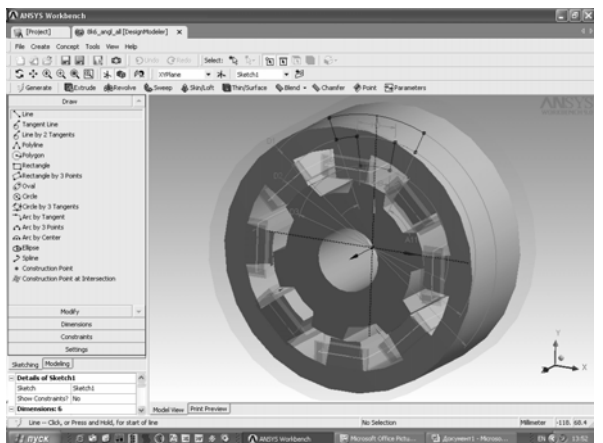

Рис. 2. Создание геометрии электромеханического преобразователя ВРЭД

Для построения обмоток электрических машин в *Ansys Workbench* предусмотрены функции *"Winding Body"* и *"Winding Tool"*. Функция *"Winding Body"* применяется для построения катушек, сосредоточенных на полюсах магитопровода, а функция *"Winding Tool"* - для построения распределенной обмотки. Обмотка статора ВРЭД представляет собой электрически связанные катушки, каждая из которых расположена на полюсе статора (см. рис. 1). В связи с этим их формирование удобно производить с помощью функции *"Winding Body"* (рис. 3).

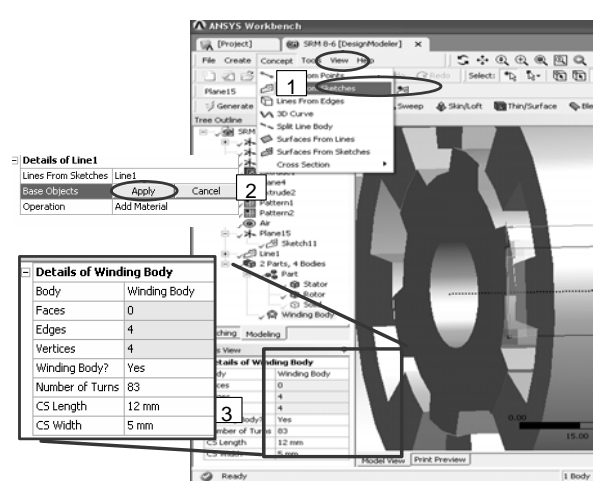

Рис. 3. Построение катушки обмотки статора ВРЭД с помощью функции *"Winding Body"*

# *Этап 2.*

Ввод свойств материалов осуществляется с помощью модуля *Engineering Data*, вызов которого можно осуществить, нажав кнопку **Срата** на панели инструментов *Ansys Workbench Project*. Модуль *Engineering Data* содержит базу данных свойств различных материалов, в том числе кривые намагничивания электротехнических сталей. Эта база может дополняться и модифицироваться пользователем. Так, например, магнитопровод электромеханического преобразователя ВРЭД изготавливается из электротехнической стали 2013, свойства которой отсутствует в исходной базе. Дополнить исходную базу кривой намагничивания стали 2013 можно так, как это показано на рис. 4.

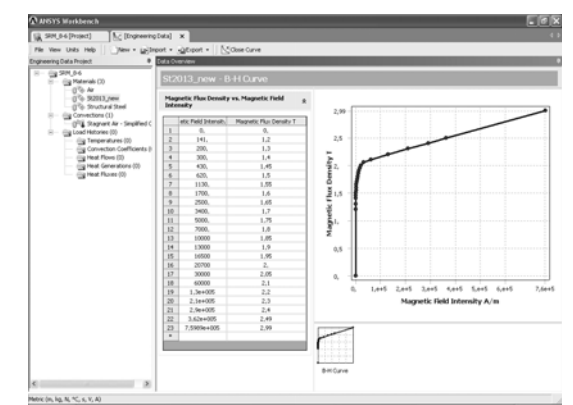

Рис. 4. Описание свойств электротехнической стали 2013 в модуле *Engineering Data* 

#### *Этап 3.*

Формирование граничных условий является важнейшим этапом при расчете магнитного поля электрических машин. От правильного назначения граничных условий зависит размерность расчетной области (число расчетных точек и конечных элементов) и возможность получения реального, с физической точки зрения, решения. Модуль *DesignSimulation* предлагает два типа граничных условий – *Magnetic Flux Parallel* (магнитные силовые линии параллельны границе) и, по умолчанию, *Magnetic Flux Normal* (магнитные силовые линии перпендикулярны границе).

Для описания граничных условий первоначально в модуле *DesignModeler* необходимо ограничить расчетную область с помощью команды *Enclosure* меню *Tools*. При этом следует учесть наличие осей симметрии устройства. Для электромеханического преобразователя ВРЭД при ограничении области можно воспользоваться следующими положениями:

1) если план исследований предусматривает расчет магнитного поля только в согласованном (когда оси полюсов статора и ротора совпадают) или только в рассогласованном (когда ось полюса статора совпадает с осью паза ротора) положении, т.е. в тех случаях, когда магнитная система симметрична относительно плоскостей XY и XZ, то можно ограничиться рассмотрением ¼ машины (рис. 5).

В этих случаях, переходя в модуль *DesignSimulation*, необходимо в разделе *Environment* выбрать: *Magnetic Flux Parallel-Named Selection-Open Domain* и тем самым присвоить названные граничные условия выделенным плоскостям (рис. 6).

Остальным плоскостям будут присвоены граничные условия по умолчанию (рис. 7).

2) если план исследований предусматривает проведение ряда расчетов магнитного поля для получения зависимостей электромагнитного момента, потокосцепления (индуктивности) обмотки статора и иных характеристик ВРЭД в функции углового положения ротора, то можно ограничиться рассмотрением ½ машины, учитывая плоскость симметрии XY (рис. 8).

В этом случае, переходя в модуль *DesignSimulation*, необходимо в разделе *Environment* выбрать: *Magnetic Flux Parallel-Named Selection-Open Domain* и тем самым, как это было сделано в пункте 1, присвоить названные граничные условия выделенным плоскостям (рис. 9). Плоскости XY будут присвоены граничные условия по умолчанию.

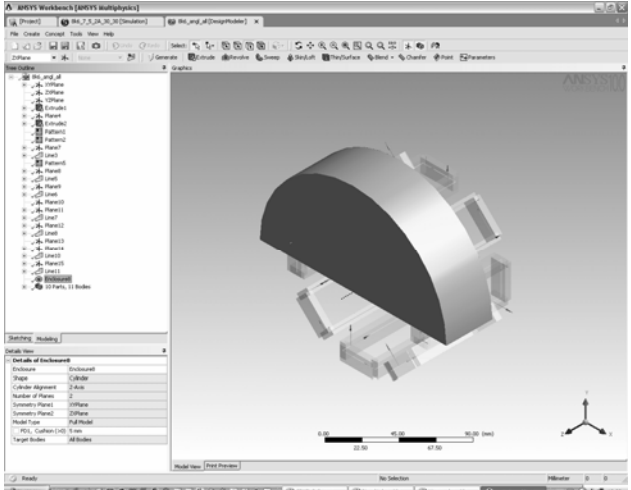

а)

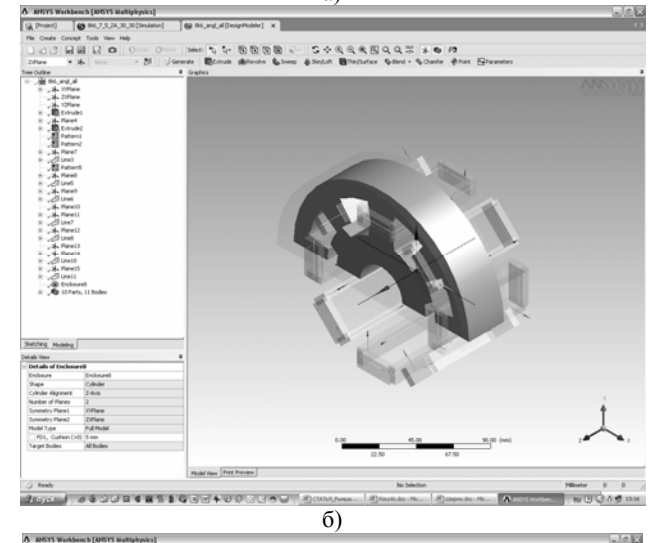

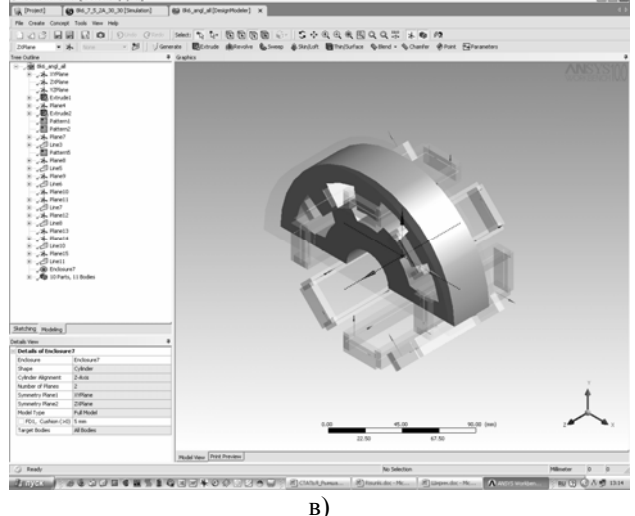

Рис. 5. Ограничение расчетной области (а) при согласованном (б) и рассогласованном (в) положении полюсов статора и ротора

3) если план исследований предусматривает не только проведение расчетов магнитного поля при моделировании вращения ротора, но и требуется оценить влияние аксиального (вдоль оси Z) смещения ротора на характеристики ВРЭД, то необходимо рассматривать всю расчетную область (рис. 10).

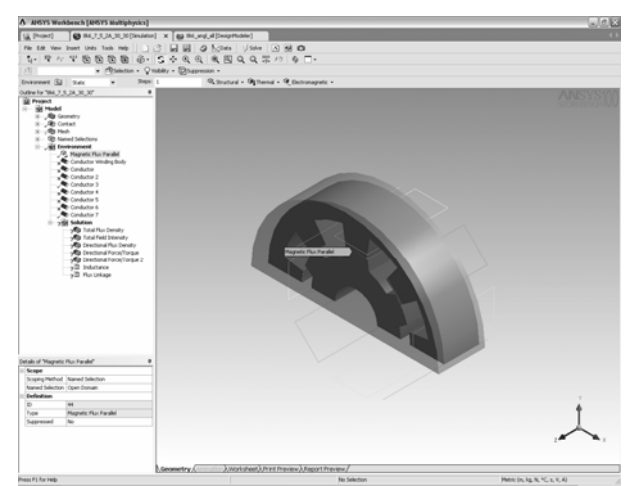

<del>੶</del>੶੶੶੶੶੶੶<del>੶</del> īs  $\sqrt{2}$ Рис. 6. Присвоение граничных условий *Magnetic Flux Parallel*

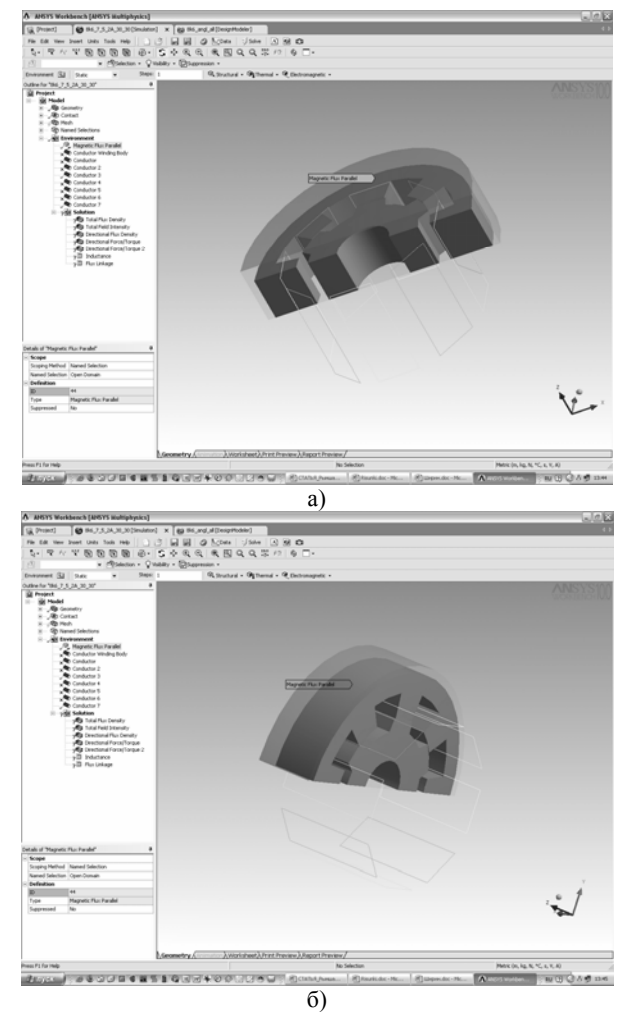

Рис. 7. Граничные условия по умолчанию

Присвоение граничных условий *Magnetic Flux Parallel* – аналогично случаям 1 и 2.

#### *Этап 4.*

В модуле *DesignModeler* было оговорено лишь геометрическое построение катушек обмотки статора. Для задания тока в катушках в модуле *DesignSimulation* необходимо перейти на закладку *Electromagnetic*, в ниспадающем меню выделить пункт *Conductor*, левой кнопкой мыши выбрать одну из катушек, отображаемой на экране тонкой линей, и присвоить (*Apply*) данной катушке величину тока (*Conductor Current*) (рис. 11).

Для остальных катушек обмотки необходимо проделать все вышеуказанные действия, учитывая направление тока в них.

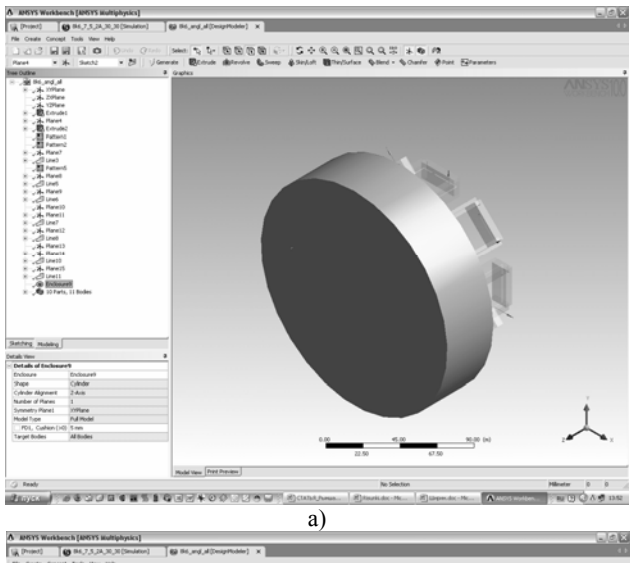

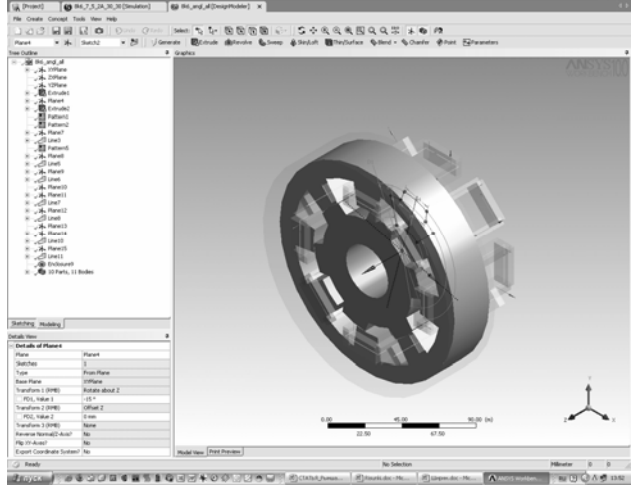

 $\overline{6}$ Рис. 8. Ограничение расчетной области при моделировании вращения ротора: а - команда *Enclosure*, б – оболочка подавлена

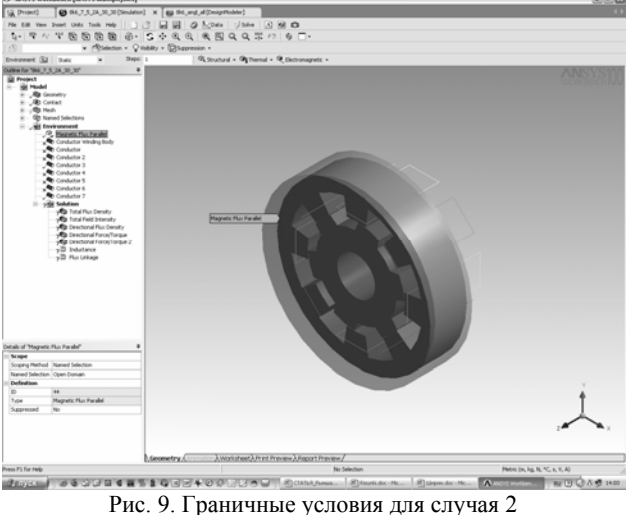

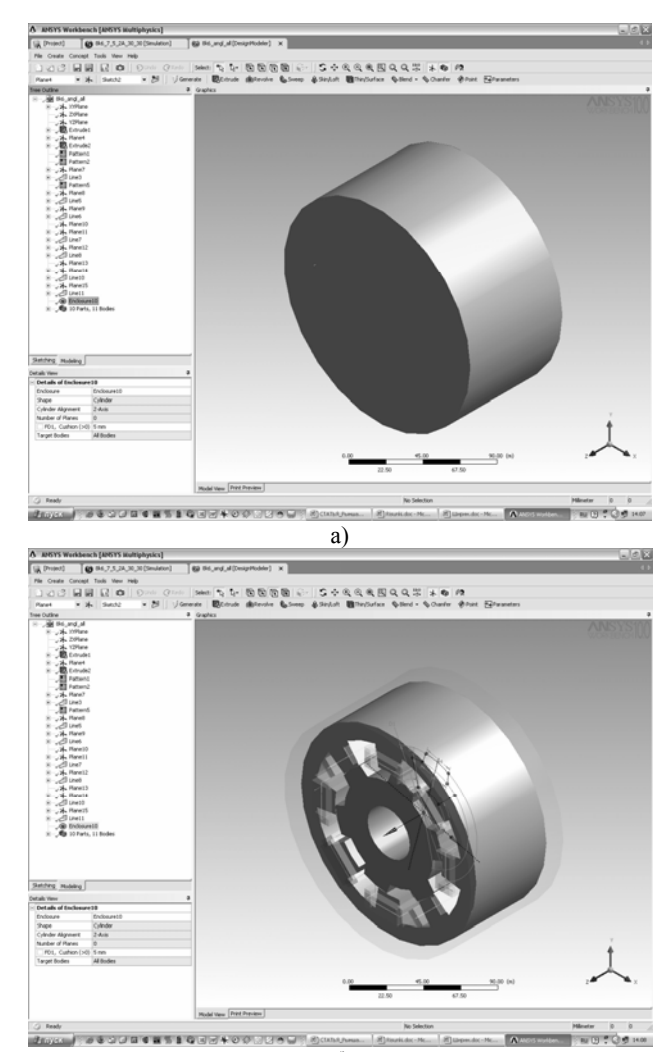

 $\overline{6}$ Рис. 10. Ограничение расчетной области для случая 3: а - команда *Enclosure*, б – оболочка подавлена

#### *Этап 5.*

Еще одним важным этапом расчета магнитного поля является построение сетки конечных элементов. Этот этап, по сути, определяет размерность и точность решения задачи. Модуль *DesignSimulation* предоставляет широкий набор средств управления разбиением расчетной области на конечные элементы.

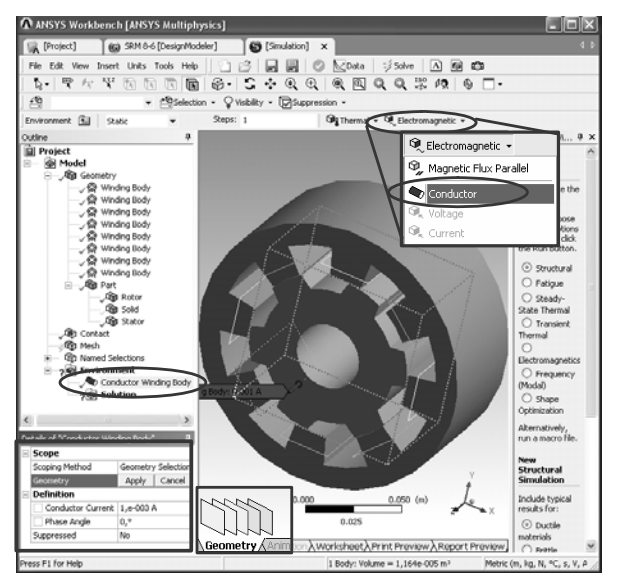

Рис. 11. Назначение величины тока в катушке

Одним из таких средств является функция *Gap Tool*, непосредственно предназначенная для построения сетки в воздушном зазоре электрических машин. Важность этой функции очевидна, т.к. именно распределение магнитного поля в зазоре представляет основной интерес при моделировании и исследовании электрических машин. В связи с этим рассмотрим этапы построения конечноэлементной сетки для электромеханического преобразователя ВРЭД подробно.

Вначале выбираем в меню закладку *Mesh*. Для каждого из тел (в данном случае статор и ротор) устанавливаем метод, определяющий форму конечных элементов. Это могут быть либо параллелепипеды (рис. 12, а), либо тетраэдры (рис. 12,б), либо их сочетание (рис. 12,в).

Полученная таким образом предварительная сетка не является достаточной для точного расчета магнитного поля, в особенности в области воздушного зазора, где происходит преобразование энергии и имеет место скачкообразное изменение векторов поля. Основными инструментами уточнения служат:

- *Mesh-Insert-Sizing* – для уточнения сетки статора и ротора (рис. 13);

- *Mesh-Insert-Gap Tool* – для уточнения сетки в рабочем воздушном зазоре ВРЭД (рис. 14).

Работа с инструментом *Gap Tool*, в отличие от работы с инструментом *Sizing*, требует пояснения. После появления в левом деревоподобном меню *Ansys Workbench Project* инструмента *Gap Tool* в деталях этого инструмента необходимо указать (рис. 15):

- возможность определение минимального воздушного зазора по сформированной геометрии (*Define By Range*), либо как CAD-параметра, оговоренного в *DesignModeler*;

- минимальную и максимальную величину рабочего воздушного зазора;

- величину *Gap Aspect Ratio*, характеризующую соотношение геометрических размеров конечных элементов, которые будут сгенерированы в воздушном зазоре между поверхностями статора и ротора. Меньшее отношение (1:1) позволяет сгенерировать очень подробную сетку с элементами невысокого качества, большее отношение (4:1) – менее подробную, но с высококачественными элементами;

- величину плотности сетки *Gap Density*, управляющую числом слоев в зазоре: *Coarse* – не менее двух слоев, *Fine* – не менее трех-четырех;

- возможность регенерации сетки при изменении геометрии расчетной области (*Generate on Update*).

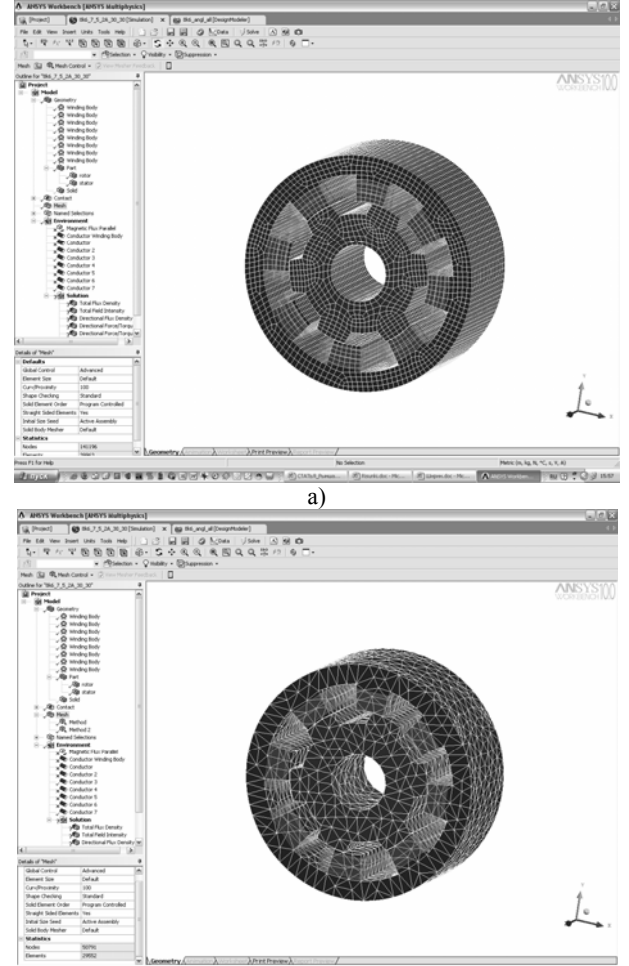

**SOUS CRYSTORY COURSES** 

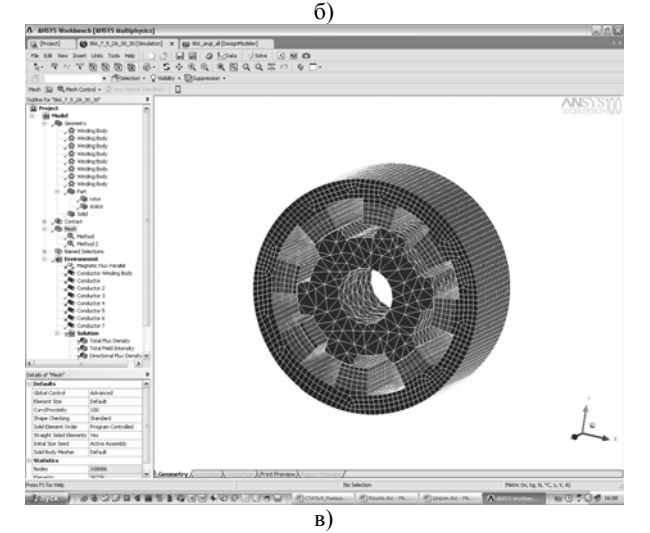

Рис. 12. Варианты построения предварительной сетки

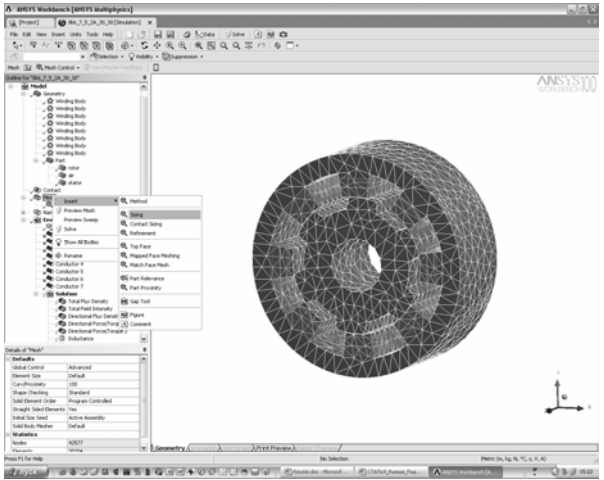

Рис. 13. Инструмент Sizing

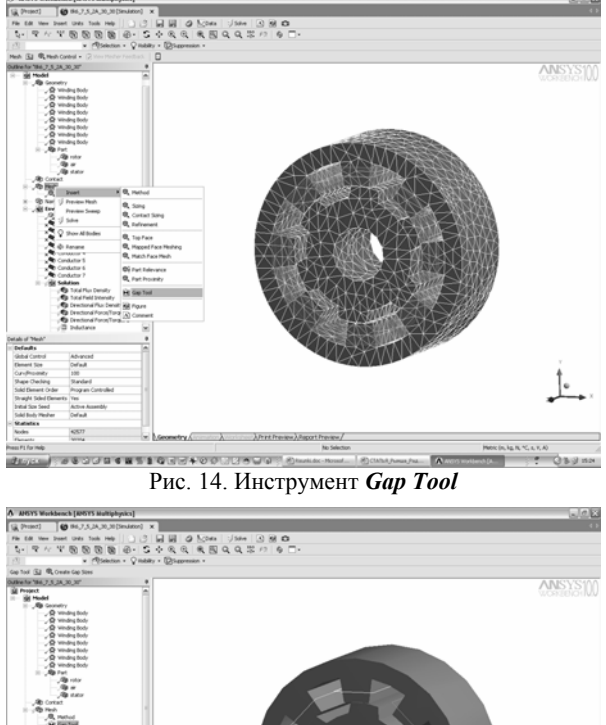

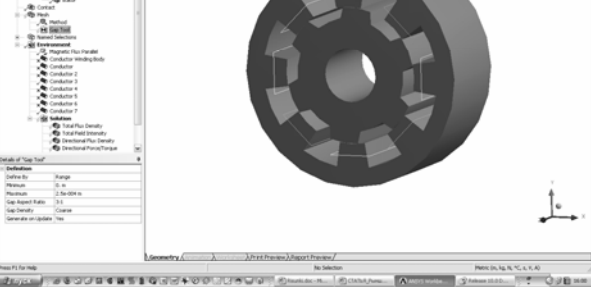

Рис. 15. Детализация инструмента Gap Tool

Очевидно, что выбор значений Gap Aspect Ratio Gap Density является, фактически, поиском  $\mathbf{M}$ компромисса между размерностью задачи  $\mathbf{M}$ точностью ее решения. Исходя из этого, необходимо ориентироваться на возможности той вычислительной техники, которая используется для решения задачи.

После выбора указанных выше деталей инструмента Gap Tool следует выполнить команду Create Gap Sizes, после чего сформируются все воздушные зазоры, в которых будет производиться уточнение сетки (рис. 16).

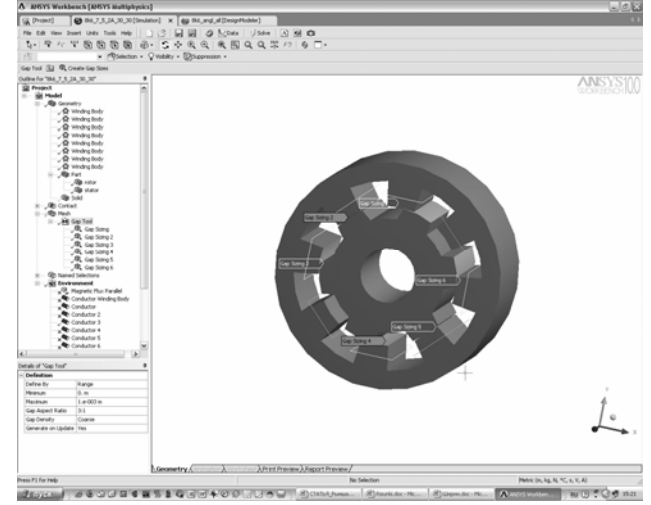

Рис. 16. Генерация рабочих воздушных зазоров

Далее, выполняя последовательность действий Mesh - Preview Mesh. получим уточненную сетку конечных элементов (рис. 17).

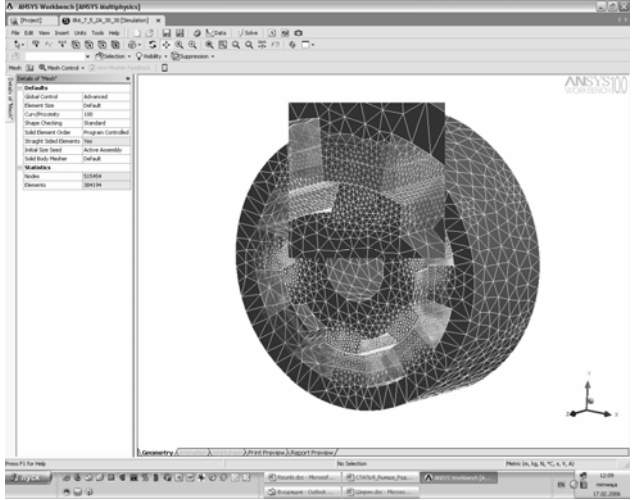

Рис. 17. Уточненная сетка для расчета электромеханического преобразователя ВРЭД (увеличен один из рабочих воздушных зазоров)

В данном случае использованы следующие величины управляющих параметров: Gap Aspect Ratio  $-5:1$ ; Gap Density – Coarse.

При этом число расчетных узлов **Nodes** - 515454, число элементов *Elements* - 384194, что позволяет обеспечить необходимую точность решения задачи расчета магнитного поля электромеханического преобразователя ВРЭД при имеющихся ресурсах вычислительной техники (Pentium IV, 2,4 мГц, 1,5 гБ 03Y).

# Этап 6.

 $\frac{1}{2}$ Solve

Лля провеления расчета (кнопка необходимо предварительно в меню *Electromagnetic* указать величины, подлежащие определению. Модуль **DesignSimulation** предоставляет возможность нахождения магнитной индукции, напряженности магнитного поля, электромагнитных сип (электромагнитного момента), плотности тока в обмотке. Расчеты можно проводить как для всей области, так и для конкретных ее элементов по отдельности (статор, ротор). Указанные выше параметры могут быть рассчитаны как по модулю (*Total*), так и по отдельным составляющим, действующим вдоль определенной оси координат (*Directional*) (рис. 18).

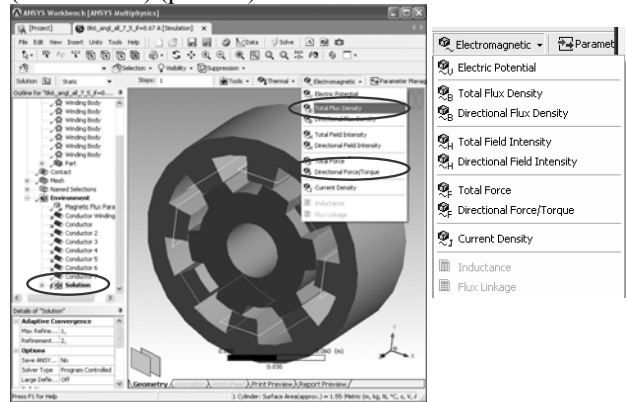

Рис. 18. Задание параметров, подлежащих определению

Кроме того, возможен расчет потокосцепления и динамической индуктивности обмотки.

# *Этап 7.*

После проведения расчета осуществляется просмотр результатов (закладка *Solution*). Модуль *DesignSimulation* предлагает пользователю широкий набор инструментов визуализации результатов расчета магнитного поля. Так, например, распределение магнитной индукции в объеме электромеханического преобразователя ВРЭД можно отразит с помощью контурных зон (*Contour Bands*) (рис. 19), а распределение магнитного потока в виде силовых линий (*Vector Display*) (рис. 20). Численную информацию о величине рассматриваемого параметра можно получить из легенды, отражающейся в окне ПРОСКТА.<br>|Дальту Workbench [ANSYS Multiphysics]

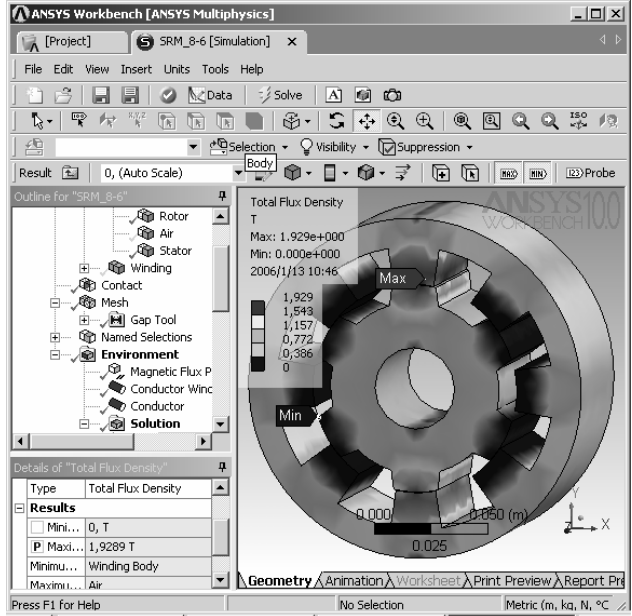

Рис. 19. Распределение магнитной индукции

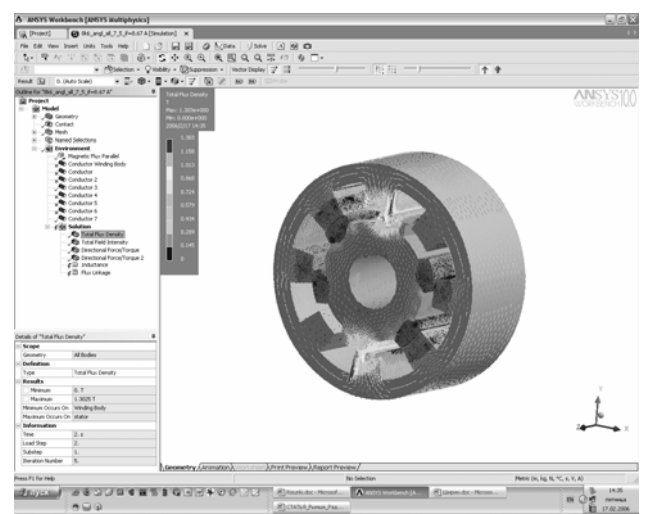

Рис. 20. Распределение магнитного потока

Возможно подробное изучение распределения поля в воздушном зазоре, в стали, оценка степени насыщения магнитной цепи и т.п. (рис. 21, 22).

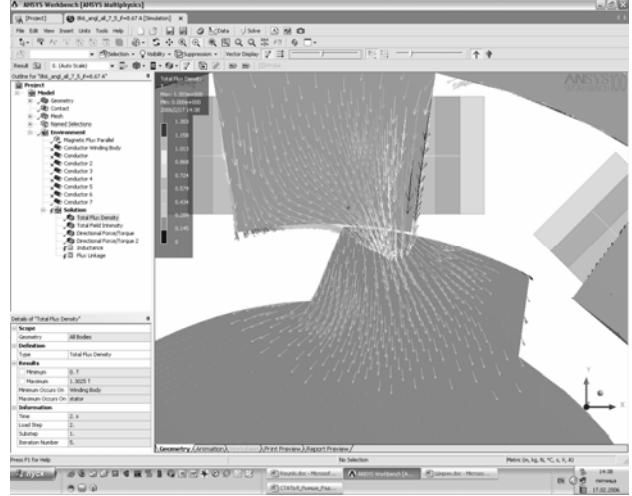

Рис. 21. Магнитные силовые линии в зазоре

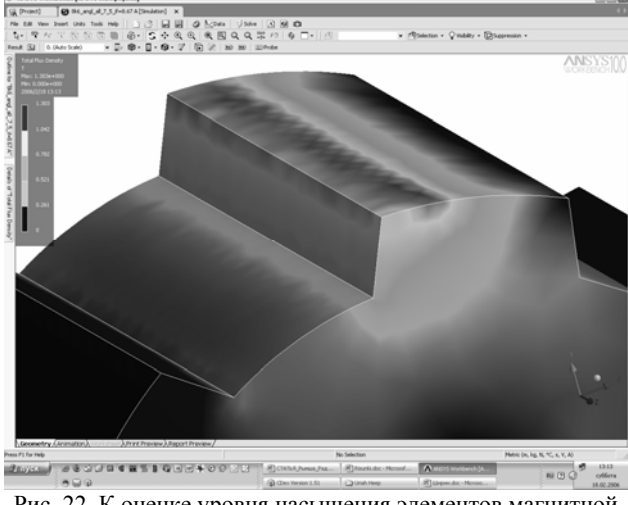

Рис. 22. К оценке уровня насыщения элементов магнитной цепи

Важным этапом при расчете любой электрической машины является определение электромагнитного момента, действующего на ее ротор. В модуле *DesignSimulation* для расчета электромагнитного момента достаточно выделить ротор и указать ось, вокруг которой определяется момент. Результаты отражаются в левом меню  $(Torque)$  (рис. 23).

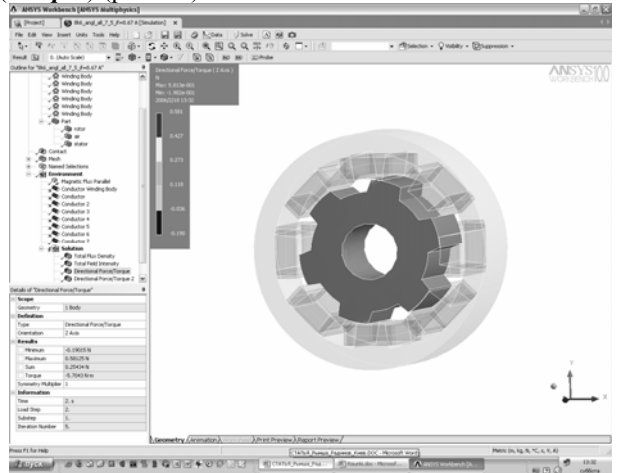

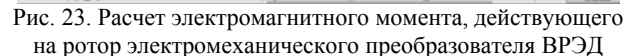

Если рассматривается область при других граничных условиях (см. рис. 6, 9), то полученное в этих случаях значение электромагнитного момента следует умножить на 4 (см. рис. 6) или 2 (см. рис. 9), либо воспользоваться пунктом меню Symmetry **Multiplier** и ввести указанные выше значения.

 $\overline{B}$ заключение сопоставим результаты моделирования двухмерного (2D) и трехмерного (3D) магнитного поля четырехфазного ВРЭД 8/6 (рис. 1) со следующими данными: внешний диаметр статора - 150 мм, диаметр расточки - 93 мм, активная длина - 60 мм, воздушный зазор - 0,25 мм, число витков фазы - 166.

В качестве объектов при сопоставлении приняты полученные при  $2D$  $\mathbf{M}$ 3D моделировании зависимости:

- потокосцепления фазы  $\Psi_{\Phi}$  от тока фазы  $I_{\Phi}$  в согласованном (рис. 24)  $\mathbf{M}$ полностью рассогласованном (рис. 25) положении полюсов статора и ротора;

- статического электромагнитного момента  $M$  от механического угла поворота ротора  $\Theta$  при токе фазы  $I_{\Phi} = 8.7$  A, что соответствует насыщенному состоянию магнитопровода ВРЭД (рис. 26)

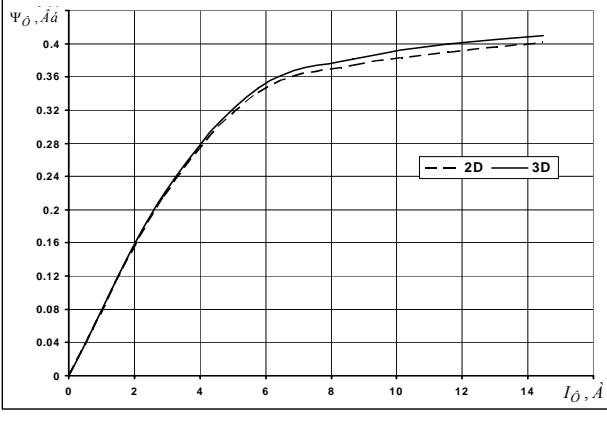

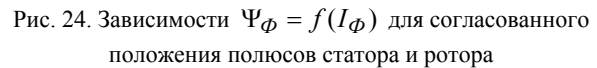

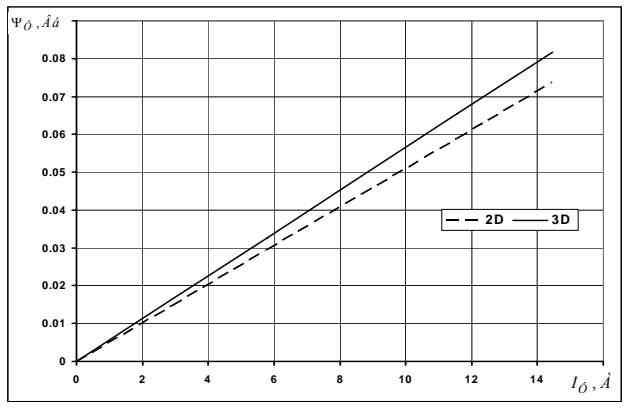

Рис. 25. Зависимости  $\Psi_{dD} = f(I_{dD})$  для рассогласованного положения полюсов статора и ротора

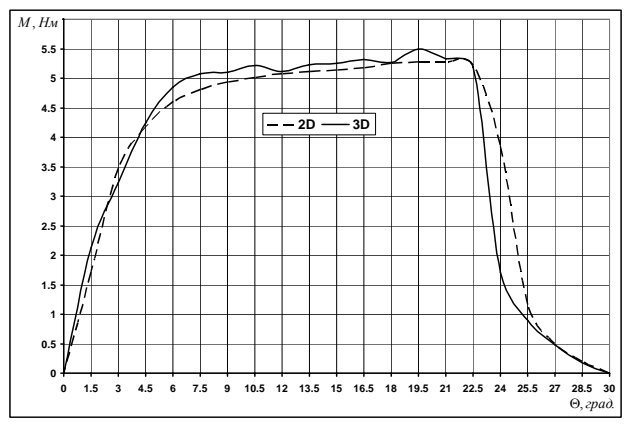

Рис. 26. Зависимости  $M = \varphi(\Theta)$  для двухмерной и трехмерной задач

Анализ представленных зависимостей позволяет сделать следующее заключение:

- подтвержден вывод [1] о том, что корректные значения потокосцепления фазы, а, следовательно, и ее индуктивности, в согласованном положении полюсов ВРЭД могут быть получены при решении как двухмерной, так и трехмерной задачи расчета магнитного поля (отличие – не более 2%), а потокосцепления фазы в рассогласованном положении полюсов - лишь при решении трехмерной задачи (отличие - более  $12\%$ );

- расчет статического электромагнитного момента ВРЭД без существенной потери точности может проводиться на основе решения двухмерной задачи расчета магнитного поля, за исключением зоны, близкой к рассогласованному положению полюсов.

# **БЛАГОДАРНОСТЬ**

Настоящая работа выполнена при поддержке фирмы "EMT-U" (г. Киев), руководству которой авторы выражают глубокую благодарность.

# ЛИТЕРАТУРА

[1] Miller T.J.E. Switched Reluctance Motors and their Control. - Magna Physics Publishing and Clarendon Oxford Press, 1993, 203 p.

Поступила 29.05.2006